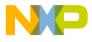

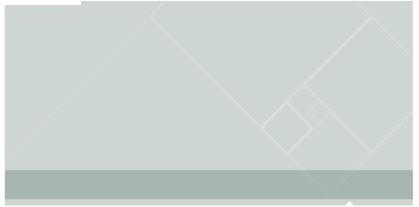

# CodeWarrior Development Studio

for ColdFire<sup>®</sup> Architectures V2.5, Linux<sup>®</sup> Application/Platform Edition

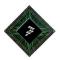

**Quick Start for Linux** 

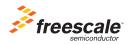

# CodeWarrior<sup>™</sup> Development Studio

for ColdFire<sup>®</sup> Architectures Linux<sup>®</sup> Platform Edition 2.5 Quick Start for Linux<sup>®</sup> Operating Systems

| SYSTEM REQUIREMENTS |                                                                                                    |  |  |  |  |  |
|---------------------|----------------------------------------------------------------------------------------------------|--|--|--|--|--|
| Hardware            | PC with 1.4 GHz Intel <sup>®</sup> Pentium <sup>®</sup> III compatible<br>processor<br>512 MB RAM (1 GB recommended)<br>CD-ROM drive, serial port, and Ethernet port |  |  |  |  |  |
| Operating System    | Red Hat <sup>®</sup> Linux version 9.0,<br>Red Hat Enterprise Linux version 3<br>Red Hat Enterprise Linux version 4<br>Red Hat Enterprise Linux version 5            |  |  |  |  |  |
| Disk Space          | 1.6 GB, plus space for projects and source code                                                                                                    |  |  |  |  |  |

This document shows how to install the included CodeWarrior development software on a Linux host computer, use the CodeWarrior tools to create an application, and then download and debug the application on a target ColdFire system.

**NOTE** In this procedure, we assume the ColdFire target system you are using is already connected to your Local Area Network (LAN) through an Ethernet connection, and has an embedded Linux operating system up and running with the CodeWarrior Target Resident Kernel Linux binary file, AppTRK, installed.

# Section A: Installing and Registering Software

In this section, you install and register CodeWarrior development tools.

- 1. Install CodeWarrior software.
  - a. Insert CodeWarrior Development Studio for ColdFire Architectures, Linux Edition CD into the Linux host computer CD-ROM drive.
  - b. On the Linux host computer, open a new terminal window shell session starts.
  - c. In the terminal window, log in as root or super user.
  - d. Mount CD-ROM media on the Linux file system.
  - e. Change working directory to CD-ROM mount directory.
  - f. As root or super user, enter command: ./setuplinux.bin install wizard starts; the welcome page appears.

#### Starting the Installer

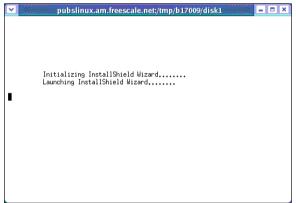

#### Install Wizard — Welcome Page

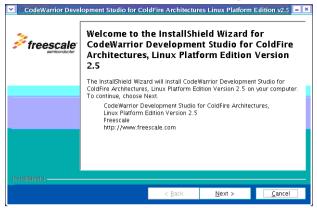

- g. Click Next the License page appears.
- h. Select the I accept the terms of the license agreement option button.

#### Installer — License Page

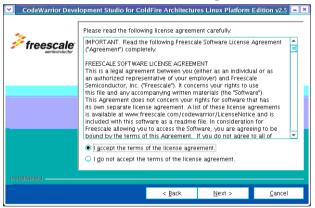

- i. Click Next next page appears.
- j. Follow wizard instructions, accepting default settings until the **Install** Location page appears.
- k. Specify alternate location; for example:

```
/usr/local/Freescale/
CodeWarrior_ColdFire_Linux_2.5
```

#### Installer — Install Location Page

| CodeWarrior Deve | opment Studio for ColdFire Architectures Linux Platform Edition v2.5                                                                                                    | × |  |  |  |  |  |
|------------------|----------------------------------------------------------------------------------------------------|---|--|--|--|--|--|
| <b>freescale</b> | Click, Next to install "CodeWarrior Development Studio for ColdFire<br>Architectures, Linux Platform Edition Version 2.5" to this directory, or click<br>Browse to install to a different directory.<br>Directory Name:<br>[/usr/local/Freescale/CodeWarrior_ColdFire_Linux_2.5 |   |  |  |  |  |  |
|                  | Browse                                                                                                    | ] |  |  |  |  |  |
|                  |                                                                                                    |   |  |  |  |  |  |
| InstallShield    | < <u>Back Next &gt; C</u> ancel                                                                                                    |   |  |  |  |  |  |

- I. Click Next the GCC Toolchains page appears.
- m. Check the 4.3-43 GNU/Linux Toolchain checkbox.
- n. Check the 4.3-45 uClinux Toolchain checkbox.

#### Installer — GCC Toolchains Page

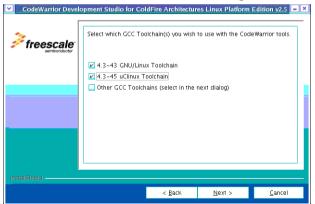

- o. Click Next the Default Toolchain page appears.
- p. Select the Use the 4.3-45 uClinux Toolchain as the default option button.

#### Installer — Default Toolchain Page

| CodeWarrior Develo      | opment Studio for Col                                             | dFire Architectur | es Linux Platform    | Edition v2.5 😑 × |
|-------------------------|-------------------------------------------------------------------|-------------------|----------------------|------------------|
| Freescale semiconductor | You selected to use n<br>you will use as the de                   |                   | hains. Setup needs t | o know which     |
|                         | Select which GCC Too<br>O Use the 4.3-43 G<br>O Use the 4.3-45 un | NU/Linux Toolchai | n as the default.    |                  |
| InstallShield -         |                                                                   |                   |                      |                  |
|                         |                                                                   | < <u>B</u> ack    | <u>N</u> ext >       | <u>C</u> ancel   |

- q. Click **Next** the **Summary** page appears.
- r. Continue following install wizard directions until the installation is finished.
- s. Click Finish the install wizard exits.
- **NOTE** For licensing and activation of your CodeWarrior Development Studio for ColdFire Architectures, refer to the *CodeWarrior Development Suite Quick Start.* Save the license file, license.dat to the installation root folder, the default is /usr/local/Freescale.

# Section B: Configuring the Target Board

In this section, you connect a target ColdFire Linux board to the host computer and prepare the board for debugging with the CodeWarrior IDE.

- 1. Configure terminal emulation.
  - a. On the Linux host computer, open the terminal window.
  - b. Refer to the target board documentation to learn serial port parameters needed to communicate with the board in question.
  - c. As root or super user, enter command minicom -s to configure **minicom** program with the appropriate parameters for the Linux host computer serial port and the target board.

For example, appropriate settings might be:

- Linux host serial port device /dev/ttyS0

- 115200 baud
- 8 data bits
- 1 stop bit
- no parity
- no hardware flow control
- 2. Connect target board serial cable, Ethernet cable, and power cable.
  - a. Connect the RS-232 serial cable to the target board RS-232 port and the Linux host computer serial port.
  - b. Connect the standard Ethernet cable to the target board Ethernet port and the Local Area Network (LAN) hub, switch, or port.
  - c. Connect power supply to the target board power connector.
  - d. Plug the target board power supply into the surge-protected power strip.
  - e. Connect the surge-protected strip to the AC power outlet.
  - f. Turn on the surge-protected power strip target board boots; boot messages appear in the terminal window; when system is ready, prompt appears in the terminal window.
- 3. Boot Linux.
- **NOTE** Refer to the documentation that came with your Board Support Package (BSP) for details about how to properly boot Linux on your target board.
- 4. Configure target board network interface.
  - a. In the terminal window, at login prompt, enter username root system logs you in as root user.
  - b. Enter command (where *IPAddress* is an available unique static IP address on your network, and *Mask* is the appropriate mask for your subnet):

ifconfig eth0 IPAddress netmask Mask

System configures network parameters with the specified IP address and network mask.

**NOTE** If you do not know an available unique static IP address on your network, contact your network administrator to obtain one.

c. Exit terminal emulator.

- 5. Test target board network interface configuration.
  - a. In the terminal window, enter command (where *IPAddress* is the IP address you assigned the target board network interface):

ping IPAddress

Use ping command to show ping reply messages.

- b. Press **Control-C** on keyboard ping program stops.
- 6. Start AppTRK on target board.
  - a. In the terminal window, enter command (where *IPAddress* is the IP address of the target board network interface):

telnet IPAddress

Telnet client connects to the telnet daemon on the target board.

- b. If necessary, log in as root user shell prompt appears in the terminal window.
- c. At shell prompt, enter:

```
AppTrk.elf :1000
```

AppTRK begins listening for the CodeWarrior debugger connections.

**NOTE** In this command, :1000 indicates the number of the Linux host network port to which AppTRK listens for the CodeWarrior debugger connections.

The target system is now ready for debugging with the CodeWarrior software.

# Section C: Creating, Building, and Running a Project

In this section, you create a new CodeWarrior application project, build the project, transfer the executable binary file to the target board, and then debug the project with the CodeWarrior IDE.

- 1. Create a new CodeWarrior project.
  - a. Open the terminal window.
  - b. Change the working directory to this directory (where *CWInstallDir* is the directory in which you installed the CodeWarrior software).

CWInstallDir/CodeWarriorIDE/

c. Enter command: . / cwide — the CodeWarrior IDE starts; the CodeWarrior menu bar appears.

#### **CodeWarrior Menu Bar**

|      |      |        | Co      | deWarrior |       |        |      | =× |
|------|------|--------|---------|-----------|-------|--------|------|----|
| File | Edit | Search | Project | Debug     | Tools | Window | Help | E  |

 From the CodeWarrior menu bar, select File > New — the New dialog box appears.

#### **New Dialog Box**

|                     | New                                                                                                    |
|---------------------|----------------------------------------------------------------------------------------------------|
| Project File Object | Project name:<br>HelloWorld mcp<br>Loottion:<br>/home/usr1/Projects/HelloWorld/ Set<br>Add to project:<br>• |
|                     | Cancel OK                                                                                                   |

- e. From the wizard list, select Linux Stationery Wizard.
- f. In the Project name text box, enter: HelloWorld.mcp.
- g. If desired, click Set to set alternate project location.
- Click OK IDE starts Linux Stationery Wizard; the wizard dialog box appears.

#### Wizard — Cross Tool Page

| Linux Stationery Wizard                                       |
|---------------------------------------------------------------|
| Select a cross tool for which the stationery is to be created |
|                                                               |
| Custom                                                        |
| gcc-4.3.43-eglibc-2.5.43                                      |
| gcc-4.3.45-uclibc-0.9.45                                      |
|                                                               |
|                                                               |
|                                                               |
|                                                               |
|                                                               |
| -                                                             |
| •                                                             |
|                                                               |
| Back Next Finish Cancel                                       |

i. Select GCC version corresponding to the BSP used.

#### j. Click Next — the Output Type and Language page appears.

Wizard — Output Type and Language Page

| • | Linux Sta                                                        | tionery Wizard          |  |  |  |  |  |
|---|------------------------------------------------------------------|-------------------------|--|--|--|--|--|
|   | Select the Output & Language type used in this stationery        |                         |  |  |  |  |  |
|   | Application<br>SharedLibrary<br>StaticLibrary<br>Loadable Module | C<br>C&CPP<br>CPP       |  |  |  |  |  |
|   |                                                                  | Back Next Finish Cancel |  |  |  |  |  |

- k. From the Output Type list (left), select Application.
- I. From the Language list (right), select C&CPP.
- m. Click Next the Download Location page appears.
- n. In the text box, enter the full path to the directory on the target file system to which you have write access (for example: /tmp).

# Wizard — Download Location Page

| Linux Stationery W                    | izard              |
|---------------------------------------|--------------------|
| Select download location on Li        | nux target         |
| The user should have write permission | ms                 |
| in this target directory:             |                    |
|                                       |                    |
| /tmp]                                 |                    |
|                                       |                    |
|                                       |                    |
|                                       |                    |
| Back                                  | Next Failsh Cancel |

o. Click Next — the Core Selection page appears.

| Wi   | zard — Core Selection Page                          |
|------|-----------------------------------------------------|
|      | Linux Stationery Wizard                             |
| Sele | ct a core for which the stationery is to be created |
|      |                                                     |
|      | ColdFire v2 core                                    |
|      | ColdFire v3 core                                    |
|      | ColdFire v4 core                                    |
|      | ColdFire v4e core                                   |
|      |                                                     |
|      |                                                     |
|      |                                                     |
|      |                                                     |
|      |                                                     |
|      |                                                     |
|      |                                                     |
|      | Back Next Finish Cancel                             |
|      |                                                     |

- p. From list, select core of target board.
- q. Click Next the Connection page appears.
- r. From list, select ColdFire CodeWarriorTRK TCP/IP.
- s. In the **Hostname** text box, enter IP address of target board and CodeWarriorTRK listening port number on target board, in this form:

IPAddress:PortNum

### Wizard — Connection Page

| 💌 //////// | Linux Stationery Wizard                       |
|------------|-----------------------------------------------|
|            | Select one of the connection protocols below. |
|            |                                               |
|            |                                               |
|            | ColdFire PEMICRO USB                          |
|            | ColdFire Cyclone MAX USB                      |
|            | ColdFire Cyclone MAX TCPIP                    |
|            | ColdFire CodeWarriorTRK TCP/IP                |
|            | ColdFire CodeWarriorTRK Serial                |
|            | ColdFire Abatron TCP/IP                       |
|            | ColdFire Abatron Serial                       |
|            |                                               |
|            | -                                             |
| Hostname   | 10.83.45.120:1000                             |
|            |                                               |
|            |                                               |
|            |                                               |
|            | Back Next Finish Cancel                       |
|            |                                               |

t. Click Finish — IDE creates new project; the project window appears.

#### **Project Window**

| · ////       |                        |         | HelloWor | ld.mcp |       |       |   |   | ) ×  |  |
|--------------|------------------------|---------|----------|--------|-------|-------|---|---|------|--|
| File         | Edit                   | Search  | Project  | Debug  | Tools | Windo | w | Н | elp  |  |
|              | c&ccpp_app_debug     √ |         |          |        |       |       |   |   |      |  |
| <b>Files</b> | V link                 | Uraer V | argets   |        |       |       |   | _ |      |  |
| *            | File                   |         |          |        | Code  | Data  | 0 | ٠ | à.   |  |
| 7 🗸 🐧        | Source                 |         |          |        | 0     | 0     | ٠ |   |      |  |
| *            | 🚺 main.c               | pp      |          |        | 0     | 0     | ٠ |   | •    |  |
| *            | 0.0                    |         |          |        | 0     | 0     | ٠ |   | •    |  |
|              |                        |         |          |        |       |       |   |   |      |  |
|              |                        |         |          |        |       |       |   |   |      |  |
|              |                        |         |          |        |       |       |   |   | - 11 |  |
|              |                        |         |          |        |       |       |   |   | 7    |  |
|              | 2 files                |         |          | 0      | 0     |       |   |   | 1    |  |

2. From the CodeWarrior menu bar, select **Project > Make** — CodeWarrior IDE compiles project.

**NOTE** The CodeWarrior IDE creates the output binary executable file locally, on the Linux host computer, in *CWProjectDir/bin/*.

- 3. Start CodeWarrior debug session.
  - From the CodeWarrior menu bar, select Project > Debug the debugger stack crawl window appears; debugger starts program, then halts program execution at the program entry point.

#### **Debugger Stack Crawl Window**

| 🔽 /////////                                                    |                                              | dbg.elf ( <t< th=""><th>id: 0&gt; &lt; </th><th>wpid: 788&gt;</th><th>Stopped)</th><th></th><th>×</th></t<> | id: 0> <         | wpid: 788>        | Stopped)                      |                                        | ×  |
|----------------------------------------------------------------|----------------------------------------------|----------------------------------------------------------------------------------------------------|------------------|-------------------|-------------------------------|----------------------------------------|----|
| File Edit                                                      | Search                                       | Project                                                                                                    | Debug            | Data              | Linux Info T                  | ools Window                            |    |
|                                                                |                                              |                                                                                                    |                  |                   |                               | Help                                   |    |
| <b>\$</b> = ×                                                  | 00                                           |                                                                                                    |                  |                   |                               |                                        |    |
| Stack                                                          |                                              |                                                                                                    | E   90           | Variables:Liv     | e Value                       | Location E                             | יי |
| 0×40184608((<br>main<br>start(0×8000<br>0×40178876((<br>▶ main | 062E)                                        |                                                                                                    |                  | argc<br>argv<br>k | 1<br>0×8FFFFEA4<br>1075318808 | 0×BFFFFE5C<br>0×BFFFFE60<br>0×BFFFFE7C | Z  |
|                                                                |                                              |                                                                                                    | 7                |                   |                               |                                        | 1  |
| -                                                              | ome/tudor/Hei                                | loworld/main                                                                                                | CDD              |                   |                               | P                                      | ח  |
| extern "(<br>{<br>int f<br>}                                   | )"<br>in_in_c_fi                             | le(void);                                                                                                   |                  |                   |                               |                                        |    |
| - cout «                                                       | ı <u>in_c_fil</u><br>≪ "Welcom<br>≪ "Walue : | e();<br>e !" << "                                                                                           | \n";<br>from C f | unction="         | << k << "\n";                 | -                                      |    |

- **NOTE** The stack crawl window title bar displays the Thread ID (TID) and the Process ID (PID) of the current thread and process.
  - b. At the left side of the window, click the breakpoint column next to the cout << "Welcome !" source code line — a red dot appears in the breakpoint column.
  - c. Select **Project > Run** the debugger executes the program and halts the execution at the specified breakpoint.
  - d. Select Debug > Step Over the debugger advances Program Counter (PC) to the next line of the source code; PC indicator (blue arrow) moves to the next line in the stack crawl window; the second CodeWarrior TRK Console window appears displaying the "Welcome !" message.
  - Select Debug > Step Over again new CodeWarrior TRK Console window appears; "Welcome!" message appears in the new CodeWarrior TRK Console window.
  - f. Select **Debug > Kill** the debugger stops program execution; the debugger window disappears.

# **Congratulations!**

You just used CodeWarrior software to create, build, and run a simple program for your target ColdFire Linux board.

Freescale<sup>™</sup> and the Freescale logo are trademarks of Freescale Semiconductor, Inc. CodeWarrior is a trademark or registered trademark of Freescale Semiconductor, Inc. in the United States and/or other countries. All other product or service names are the property of their respective owners.

Copyright © 2004–2009 Freescale Semiconductor, Inc. All rights reserved.

Information in this document is provided solely to enable system and software implementers to use Freescale Semiconductor products. There are no express or implied copyright licenses granted hereunder to design or fabricate any integrated circuits or integrated circuits based on the information in this document.

Freescale Semiconductor reserves the right to make changes without further notice to any products herein. Freescale Semiconductor makes no warranty, representation or guarantee regarding the suitability of its products for any particular purpose, nor does Freescale Semiconductor assume any liability arising out of the application or use of any product or circuit, and specifically disclaims any and all liability, including without limitation consequential or incidental damages. "Typical" parameters that may be provided in Freescale Semiconductor data sheets and/or specifications can and do vary in different applications and actual performance may vary over time. All operating parameters, including "Typicals", must be validated for each customer application by customer's technical experts. Freescale Semiconductor does not convey any license under its patent rights nor the rights of others. Freescale Semiconductor products are not designed, intended, or authorized for use as components in systems intended for surgical implant into the body, or other applications intended to support or sustain life, or for any other application in which the failure of the Freescale Semiconductor product could create a situation where personal injury or death may occur. Should Buyer purchase or use Freescale Semiconductor products for any such unintended or unauthorized application, Buyer shall indemnify and hold Freescale Semiconductor and its officers, employees, subsidiaries, affiliates, and distributors harmless against all claims, costs, damages, and expenses, and reasonable attorney fees arising out of. directly or indirectly, any claim of personal injury or death associated with such unintended or unauthorized use, even if such claim alleges that Freescale Semiconductor was negligent regarding the design or manufacture of the part.

| Corporate<br>Headquarters | Freescale Semiconductor, Inc.<br>6501 William Cannon Drive West<br>Austin, Texas 78735<br>U.S.A. |
|---------------------------|--------------------------------------------------------------------------------------------------|
| World Wide Web            | http://www.freescale.com/codewarrior                                                             |
| Technical Support         | http://www.freescale.com/support                                                                 |

# How to Contact Us

Revised: 3 March 2009

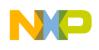

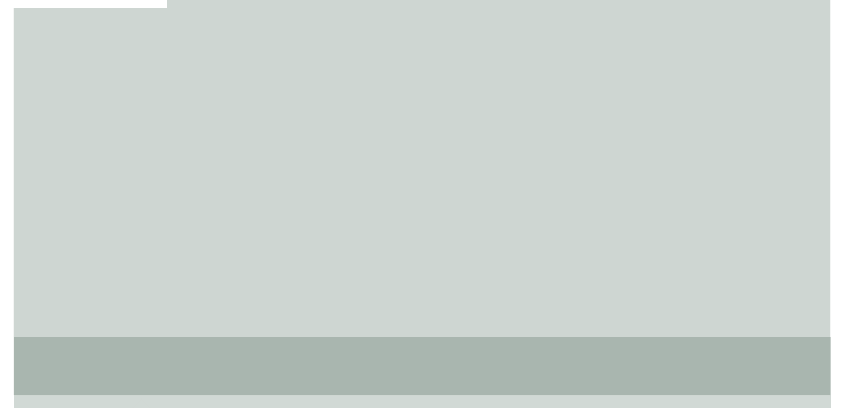

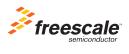